## **SOMGuest Wi-Fi Self-Service Portal Instructions**

Please follow these directions in order to connect to the SOMGuest network:

1. Find the SSID in the network list on the device, and connect using the Connect button or by clicking on the network name in the list. It will appear similar to this, but the appearance will vary depending on the device used. This example is a Windows 11 machine:

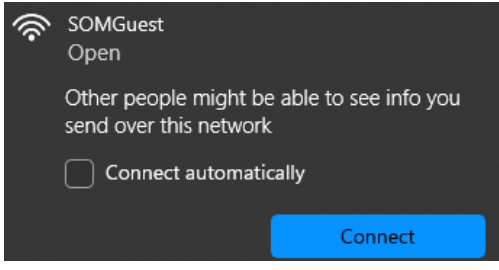

- 2. Upon connecting to the SOMGuest network, the device should automatically pop up a browser window for the self-service guest portal to start the process of logging in or creating an account. If it does not, attempting to browse to any website will likely result in a redirection to the self-service guest portal as well.
	- a. **Create Account** First time users or those whose accounts have expired, which happens after 5 days from creation, will want to select the text "Don't have an account?" underneath the Sign On button as seen below near the red arrow, and continue to step 3 below:

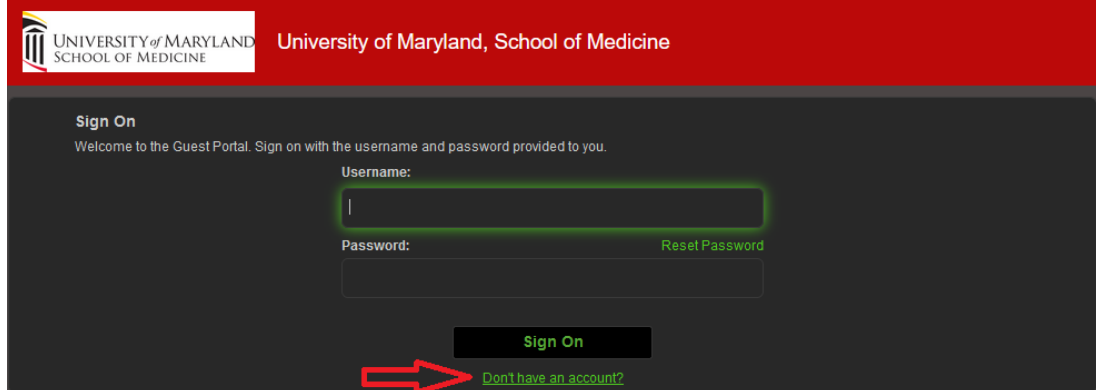

b. **Sign On** – Users who have already created an account may enter their Username and Password in the appropriate boxes and sign in by hitting the Sign On button. This action registers the device that is being signed on with to the account that was used to log in. There is a maximum of 5 devices per account, and the information to sign additional devices in with may have been emailed during the account registration process if that option was selected. The device will then be connected, and should no longer require signing in for as long as the account is active.

3. Creating an account by hitting the "Don't Have an account?" text will bring up the registration form. Please enter the information here accurately, as the Email address section entered here can be used to send login credentials for further device activations on the new account (up to 5 devices per account). Finally, hit the Register button to create the account. The account registration page will look similar to this:

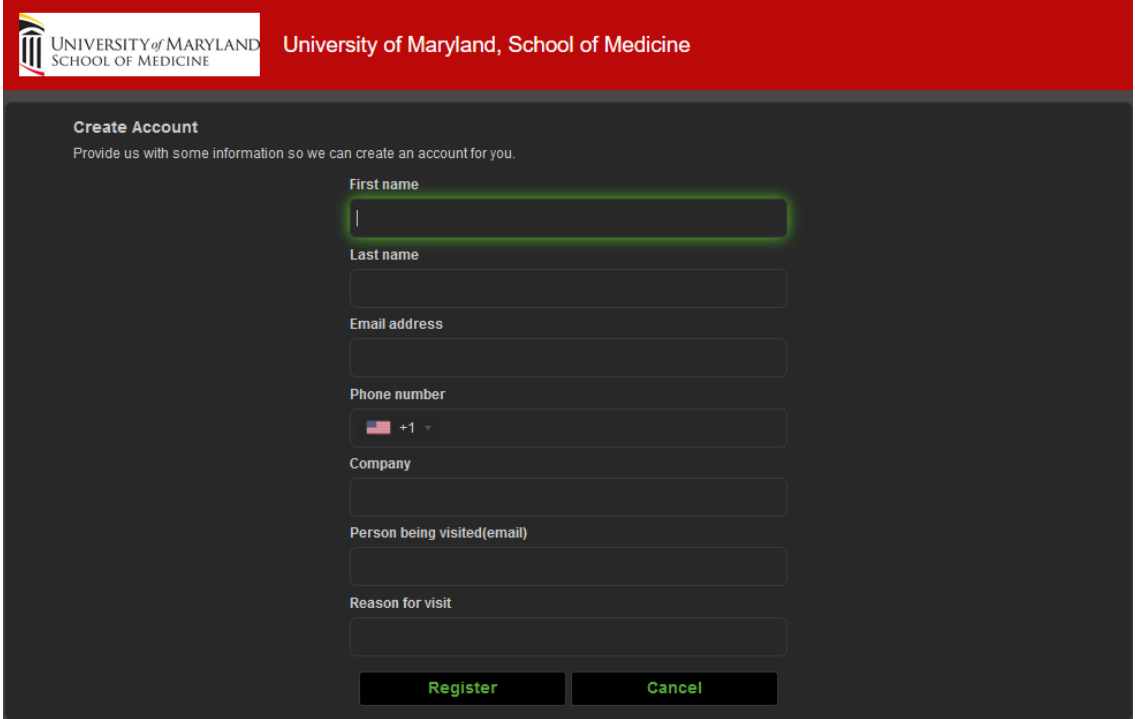

4. Upon successful registration, a page will pop up detailing the account details along with a button to email the login information to the email address entered previously. Make sure to hit the Email Me button before proceeding or write down the username and password if more than one device is to be used with this account. Clicking on the Sign On button will immediately connect the device and the page with the login information will then disappear. The device should now have access to the SOMGuest wireless network.

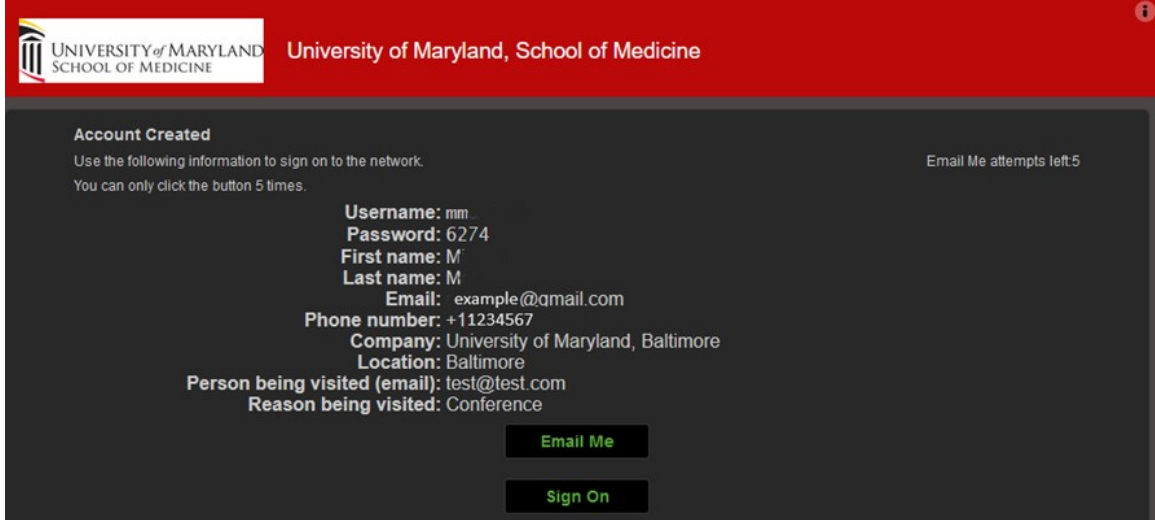